1. Kliknij **"Utwórz konto i zgłoś uczestnictwo w konferencji"**

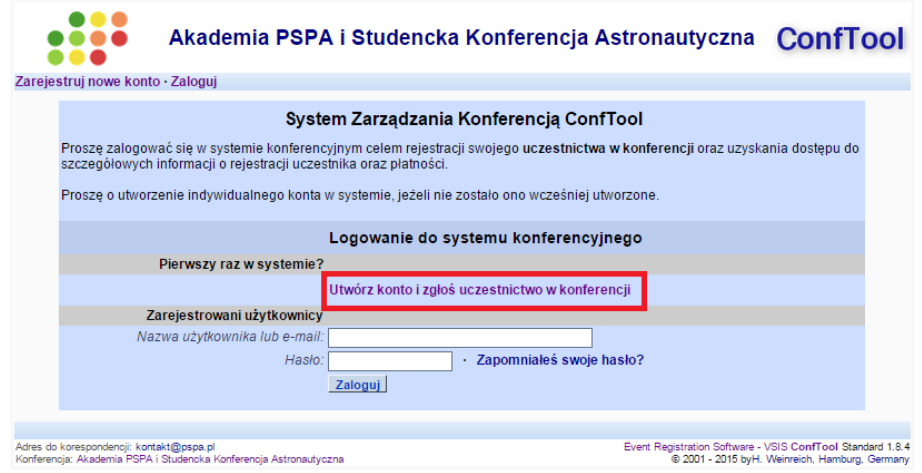

2. Wypełnij formularz **(dane wymagane przez nas: imię, nazwisko, e-mail, nazwa użytkownika, hasło; w przypadku innych danych oznaczonych \* trzeba tam wpisać cokolwiek)**, a następnie kliknij na "Prześlij dane użytkownika i rozpocznij rejestrację". Komentarz: dane można również zmienić po rejestracji i zalogowaniu się na swoje konto.

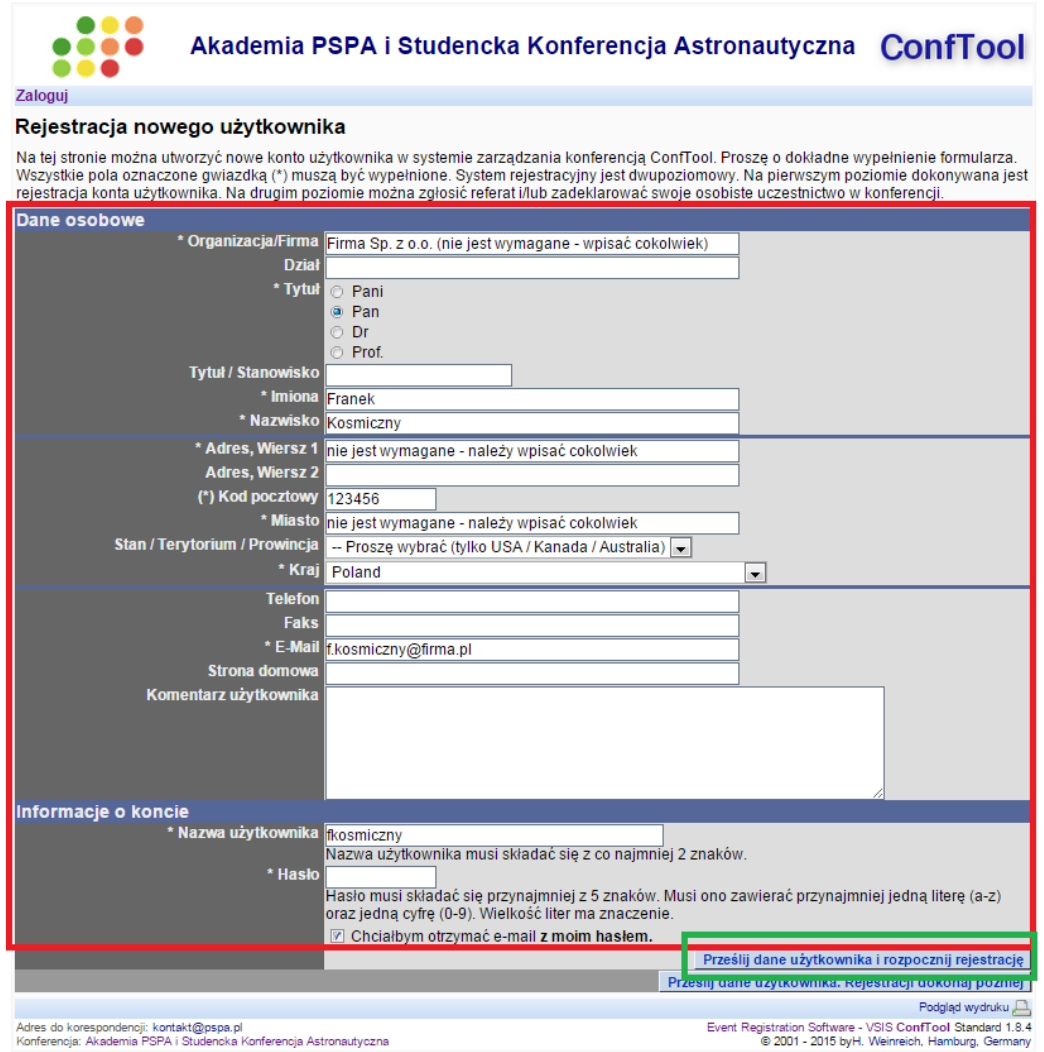

3. Wybierz swój status (doktorant/ka, osoba zatrudniona albo student), a następnie "Przejdź **do kroku 2"**.

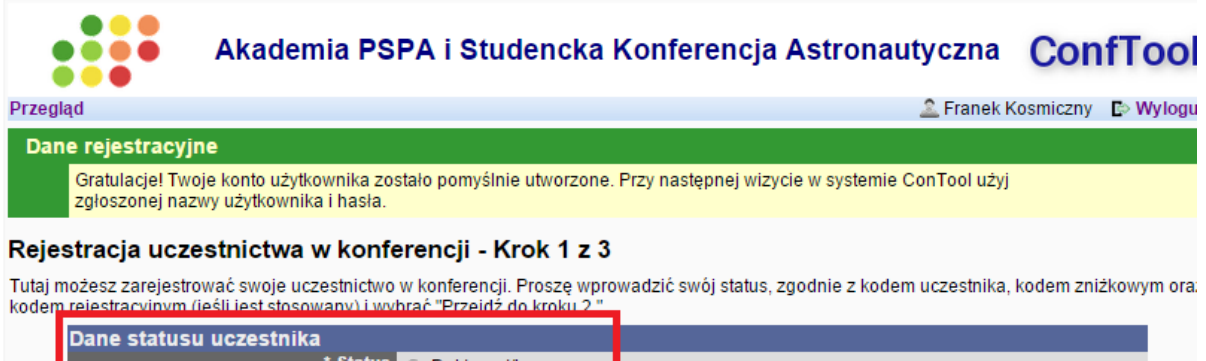

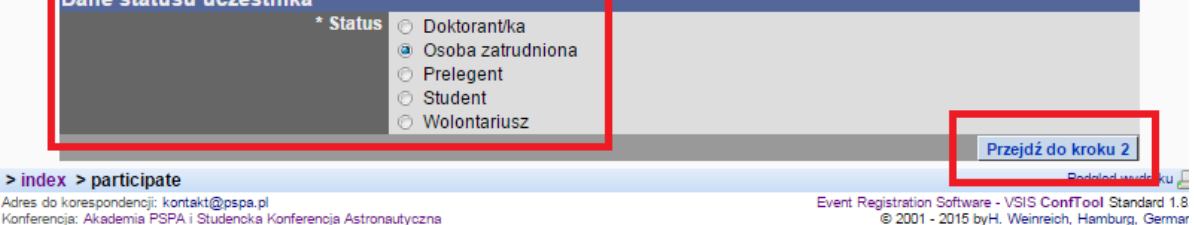

4. Wybierz interesujące Cię wydarzenie (konferencja jest od razu zaznaczona). Następnie **"Przejdź do kroku 3"**.

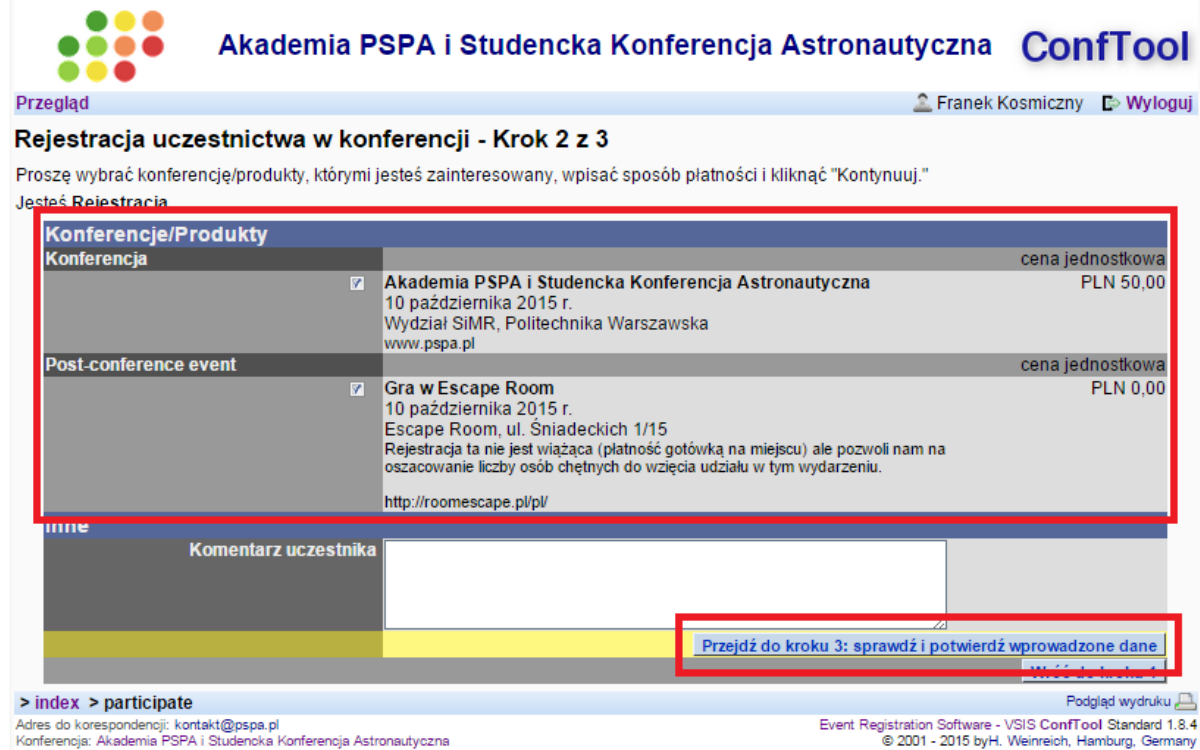

5. Pojawi się okno z podsumowaniem. Po sprawdzeniu wsprowadzonych danych, potwierdź regulamin i kliknij **"Zgłoś i Rejestruj Teraz"**. Sprawdź swoją skrzynkę pocztową i dokonaj płatności na wysłany numer konta *(płatność w dniu konferencji nie będzie możliwa – brak możliwości zamówienia obiadu/serwisu kawowego i rozliczenia VAT)*.